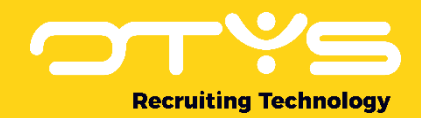

# Let's seize opportunities.

**Together** 

# E-mail Module OTYS Go! Handleiding

Basishandleiding voor het gebruik van de E-mail Module

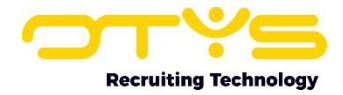

# Inhoudsopgave

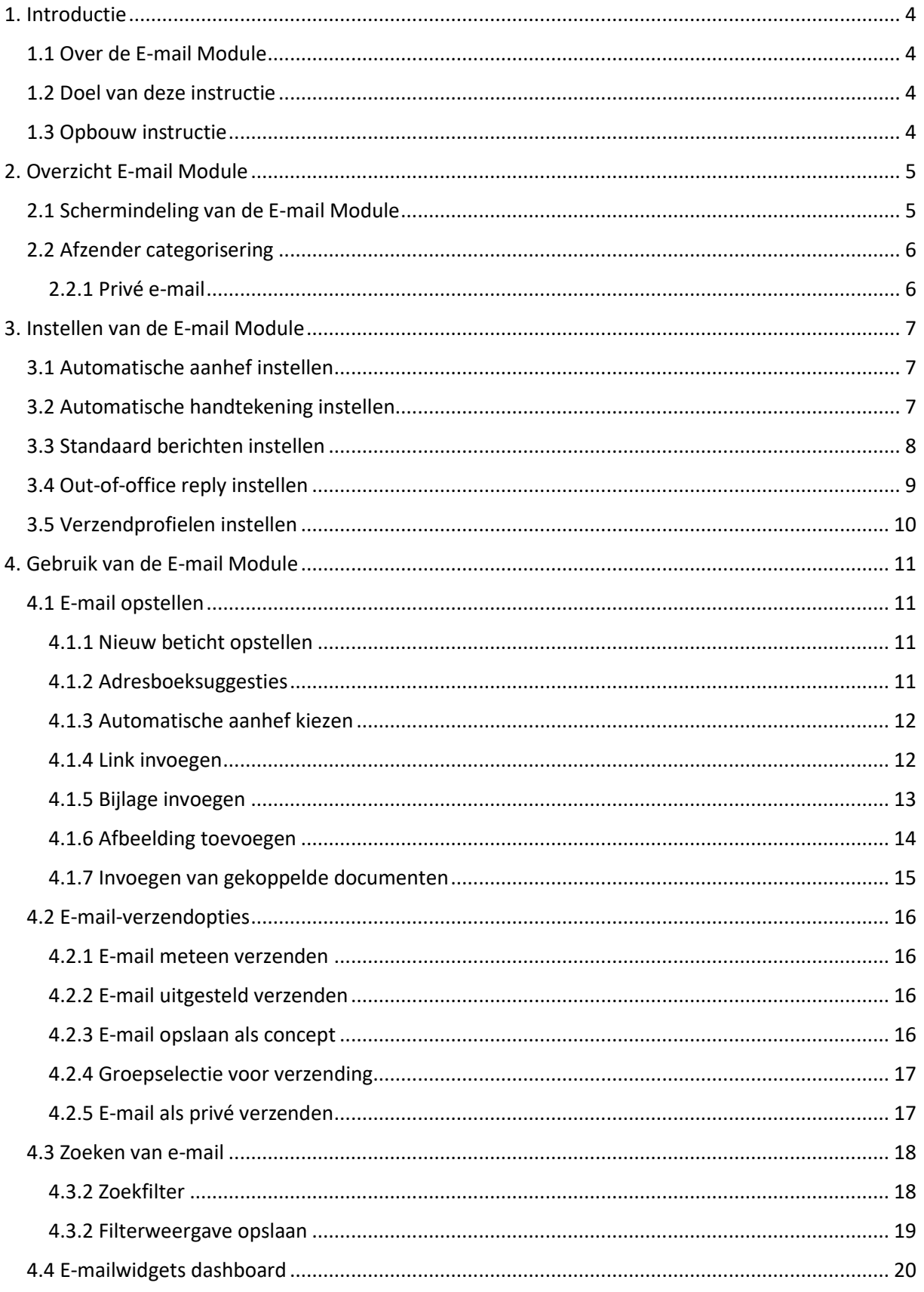

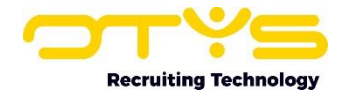

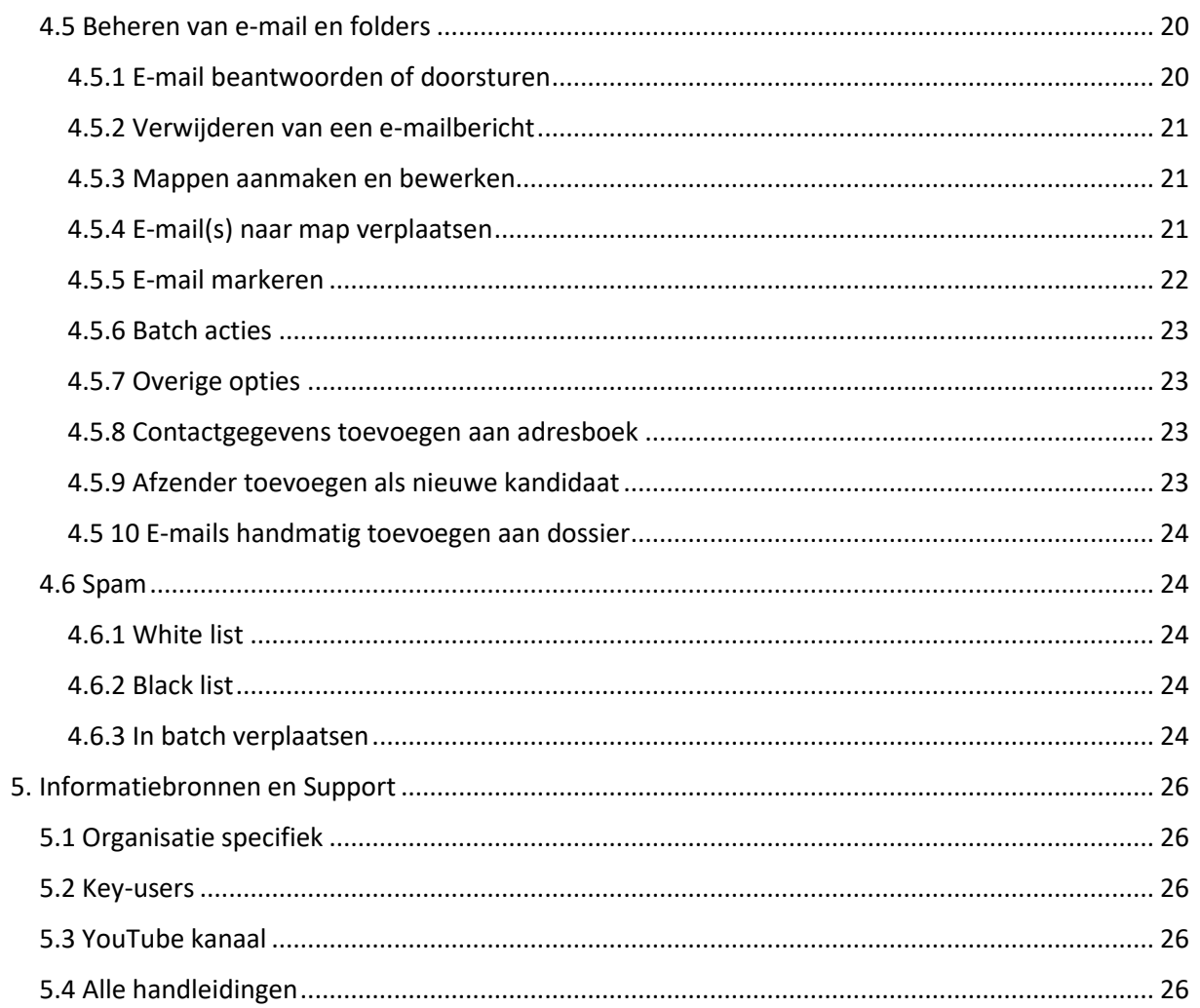

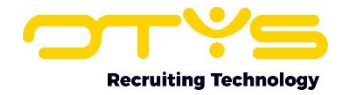

# <span id="page-3-0"></span>1. Introductie

# <span id="page-3-1"></span>1.1 Over de E-mail Module

Een groot deel van onze communicatie verloopt tegenwoordig via e-mail. Communicatie met collega's, maar bijvoorbeeld ook met kandidaten en opdrachtgevers. U als recruiter bent als een spin in het web tussen deze partijen en gedurende de dag passeren een hoop e-mails uw mailbox. Om deze stroom aan inkomende en uitgaande e-mails goed te kunnen managen is de E-mail Module ontwikkeld. Het voordeel van de OTYS E-mail Module is dat deze volledig geïntegreerd is met uw database. E-mails van en naar kandidaten zijn dus niet zomaar losse e-mails, maar zijn onderdeel van het complete communicatiedossier tussen u en de kandidaat. Hierdoor zijn ze bijvoorbeeld gemakkelijk terug te vinden tijdens het plaatsingsproces, maar ook na een paar jaar nog als deze kandidaat weer bij u aanklopt voor een nieuwe uitdaging. Dit betekent ook tijdbesparing doordat u direct vanuit de e-mail kunt doorklikken naar kandidaten en relaties, deze direct kunt bewerken en nieuwe kandidaten aan kunt maken als u een e-mail ontvangt van een nieuwe sollicitant. Ook kunt u eenvoudig e-mails koppelen aan relaties of kandidaten. Zo kunt u bijvoorbeeld in enkele klikken een e-mail van een opdrachtgever met feedback koppelen aan de betreffende kandidaat. Zo houdt u altijd het overzicht.

Let op: De E-mail Module is niet bedoeld om nieuwsbrieven te verzenden. Dit kunt u doen met de Nieuwsbrievenmodule.

# <span id="page-3-2"></span>1.2 Doel van deze instructie

In deze handleiding willen we u het gemak en de werking van de verschillende functies laten zien, zodat u de E-mail Module maximaal kunt benutten voor uw dagelijkse werkzaamheden en volledig kunt instellen naar eigen wens en behoefte.

# <span id="page-3-3"></span>1.3 Opbouw instructie

Deze handleiding begint in het introductiehoofdstuk met een uitleg van de meerwaarde van de Email Module in OTYS Go! Daarna wordt de functionaliteit van de module uitgebreid besproken.

Het hoofdstuk 'Gebruik E-mail Module' is de kern van dit document. Voor het gebruik van de module is een aantal basistaken vastgesteld. Bij deze basistaken worden duidelijke instructies gegeven, toegelicht met screenshots. Dit betreft handelingen zoals het opstellen en verzenden van een e-mail, het instellen van filters en het zoeken van e-mail, de dashboardwidgets en algemeen beheer van email.

In het laatste hoofdstuk wordt besproken welke mogelijkheden de E-mail Module heeft om met spam om te gaan.

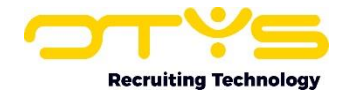

# <span id="page-4-0"></span>2. Overzicht E-mail Module

In dit hoofdstuk laten we zien hoe de schermen van de E-mail Module zijn ingedeeld, hoe u zelf deze indeling kunt aanpassen en geven we uitleg over verschillende iconen die u kunt tegenkomen tijdens het gebruik van de E-mail Module.

# <span id="page-4-1"></span>2.1 Schermindeling van de E-mail Module

Het e-mailvenster is verdeeld in verschillende onderdelen:

| ب<br>E-mails         |                                                    |                |                  |                                  |               |                                                                                      |                      | ø                                                              | $\bullet$   0                                             | $\mathbf{O}$<br>OTYS Admin  | 16:23       |
|----------------------|----------------------------------------------------|----------------|------------------|----------------------------------|---------------|--------------------------------------------------------------------------------------|----------------------|----------------------------------------------------------------|-----------------------------------------------------------|-----------------------------|-------------|
| Persoonlijke mappen  | ٠                                                  | ∩              |                  |                                  | $\mathscr{Q}$ | $\doteqdot$ Van                                                                      |                      | $\text{\textsterling}$ Onderw $\text{\textsterling}$ Ontvangen | <b>Dossier</b>                                            | <b>Filters</b>              | $\bigoplus$ |
| 197<br>$\Box$ Inbox  |                                                    | H              | $\triangleright$ |                                  |               | <b>OTYS INTERACTIVE CLERO</b>                                                        | Lijst van    1 03:52 |                                                                | $\triangleright$                                          | Trefwoord<br><b>R</b>       |             |
| ← Verzonden Items    | $\Box$                                             |                | Þ                | Δ                                |               | OTYS Admin                                                                           | Er is een            | ■ 23-07-20 14:09                                               | $\triangleright$                                          | Zoeken in                   |             |
|                      |                                                    |                | $\triangleright$ | Δ                                |               | OTYS Admin                                                                           |                      | Er is een $\hat{m}$ 23-07-20 14:06                             | $\triangleright$                                          | Geselecteerde mappen        |             |
| 會 Verwijderde Items  |                                                    |                |                  | Δ                                |               | <b>OTYS Admin</b>                                                                    |                      | Er is een  单 23-07-20 13:54                                    | $\triangleright$                                          | Map                         |             |
| C Concepten          |                                                    |                |                  | Δ                                |               | Michael the Approval Manager                                                         |                      | The job h 单 23-07-20 12:05                                     | $\triangleright$                                          | Inbox                       |             |
| Ø Spam               |                                                    |                | $\mathbb P$      | Δ                                |               | Michael the Approval Manager                                                         |                      | Vacature # 23-07-20 12:04                                      | $\triangleright$                                          | Gelezen / ongelezen e-mails |             |
| O Uitgesteld         |                                                    |                | Þ                | Δ                                |               | <b>OTYS Admin</b>                                                                    |                      | Er is een $\hat{m}$ 23-07-20 12:03                             | $\triangleright$                                          | Alle e-mails                |             |
|                      |                                                    |                | $\triangleright$ | Δ                                |               | Michael the Approval Manager                                                         |                      | Vacature $\hat{m}$ 23-07-20 11:56                              | $\triangleright$                                          | Zoeken in                   |             |
| <b>O</b> Undelivered |                                                    | 260 Resultaten |                  |                                  |               |                                                                                      |                      |                                                                | $1 - 25$ $\bullet$                                        | Alle e-mails                |             |
| Algemene E-mail      | Œ                                                  |                |                  |                                  |               |                                                                                      |                      |                                                                |                                                           | Periode                     |             |
|                      |                                                    |                |                  |                                  |               | → Antwoorden v a Verwijderen   > Vlag   ···                                          |                      | CLERQ<br>$\frac{1}{2}$                                         | <b>OTYS INTERACTIVE</b>                                   | Geen periode                |             |
|                      | <system@otys.nl><br/>Yo Key-user,</system@otys.nl> |                |                  |                                  |               |                                                                                      |                      |                                                                |                                                           |                             |             |
|                      |                                                    |                |                  | komende 7 dagen vanwege de GDPR. |               | In de bijlage vind je een lijst van alle kandidaten die verwijderd gaan worden in de |                      | Biilage:                                                       | candidates $(130, 0 \text{ B})$ $\triangleq$ $\triangleq$ | Vlag                        |             |
|                      |                                                    |                |                  |                                  |               | Opmerking: deze e-mail is automatisch gegenereerd                                    |                      |                                                                |                                                           | Wissen                      | Zoeken      |

*Figuur 1 - Schermindeling E-mail Module*

- o Links ziet u een lijst met al uw beschikbare folders. Een aantal folders staat standaard ingesteld voor iedere gebruiker. Dit zijn 'Inbox', 'Verzonden items', 'Verwijderde items', 'Concepten', 'Spam', 'Uitgesteld' en 'Undelivered'. Ook staan hier de door uzelf toegevoegde folders.
- o In het bovenste venster ziet u een lijst met het overzicht van de e-mails die in de geselecteerde folder zitten. Aan de onderzijde staat links het totaal aantal e-mails voor de geselecteerde folder. Indien er meer e-mails in deze folder zitten dan er in het overzicht weergegeven kunnen worden, kunt u aan de onderzijde van dit venster aan de rechterkant wisselen tussen pagina's door op het nummer te klikken.
- o Rechts bovenaan ziet u een blauw filtericoon. Door dit naar links te slepen wordt het zoekfilter geopend en worden de andere vensters iets naar links opgeschoven. Voor meer informatie omtrent het zoekfilter verwijzen we naar paragraaf 4.3 'Zoeken van e-mail'.
- o Het venster onderaan de pagina geeft een voorbeeld weer van het geselecteerde emailbericht in de lijst. Bij het openen van een map zal dit het bovenste bericht zijn.
- $\circ$  Rechts van de geopende e-mail vindt u een klein venster met details van de ontvangen email, zoals datum van ontvangst, afzender en eventuele andere ontvangers. Als deze personen zich in uw database bevinden kunt u direct vanuit de e-mail doorklikken om hun gegevens op te halen.

U kunt zelf de verhoudingen wijzigen van de onderdelen van het e-mailvenster. Hiervoor gaat u met uw muis boven de tussenranden van de onderdelen staan. Wanneer uw cursor verandert weet u dat u de verhouding kunt wijzigen. Sleep de vensters naar de gewenste plek. Herhaal dit proces indien u ook voor andere onderdelen de verhoudingen wilt wijzigen. De wijzigingen die u heeft aangebracht worden automatisch onthouden.

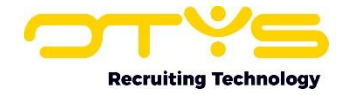

# <span id="page-5-0"></span>2.2 Afzender categorisering

U kunt zien of de afzender van een bericht reeds in het systeem staat, en dus bekend is.

Bekende afzenders worden weergegeven door een icoon gemarkeerd in een kleur. Onbekende afzenders hebben geen iconen.

| L               |   |  | Ø, | $\Leftrightarrow$ Van         |           | $\text{\textsterling}$ Onderw $\text{\textsterling}$ Ontvangen | <b>Dossier</b> |
|-----------------|---|--|----|-------------------------------|-----------|----------------------------------------------------------------|----------------|
| $\frac{11}{11}$ |   |  | Ø  | <b>OTYS INTERACTIVE CLERQ</b> | Lijst van | ■ 03:52                                                        | ₿              |
| Ë.              |   |  |    | OTYS Admin                    | Er is een | <b>第 23-07-20 14:09</b>                                        | ⊳              |
| $\frac{11}{11}$ | ь |  |    | OTYS Admin                    | Er is een | ■ 23-07-20 14:06                                               | ₿              |
| $\frac{11}{11}$ | ь |  |    | <b>OTYS Admin</b>             | Er is een | ■ 23-07-20 13:54                                               | ₿              |
| $\frac{11}{11}$ | ь |  |    | Michael the Approval Manager  | The job h | ■ 23-07-20 12:05                                               | ₿              |

*Figuur 2 - Categorieën afzender*

De groene iconen geven zakelijke contacten aan die bekend zijn in het CRM. Bij collega's worden rode iconen weergegeven. Indien het om e-mailverkeer van of naar een kandidaat gaat, wordt een oranje icoon getoond.

Voor kandidaten en zakelijke contacten waarvan het e-mailadres bekend is, wordt de e-mail automatisch opgeslagen in het bijbehorende dossier. E-mails van afzenders die niet in het systeem staan, worden niet in het dossier opgeslagen, tenzij u dit zelf handmatig doet. Hiervoor verwijzen we naar paragraaf 4.1.7 'Invoegen van gekoppelde documenten'. E-mails naar collega's worden niet opgeslagen in een dossier.

Wanneer een afzender wel in het systeem staat, maar er geen iconen in de kolom staan, is waarschijnlijk een alternatief e-mailadres gebruikt. Wanneer de kandidaat van een bericht niet bekend is, kunt u deze vanuit de E-mailmodule als nieuwe kandidaat aanmaken. Hiervoor klikt u op de knop 'Nieuwe kandidaat' in het menu van het onderste venster.

#### <span id="page-5-1"></span>2.2.1 Privé e-mail

Een ander type markering is 'Privé'. Wanneer u een ontvangen bericht als 'privé' markeert, bent u de enige die dit bericht kan zien. Ook wanneer het bericht in het dossier opgeslagen is, kunnen uw collega's het niet zien. Hoe u een bericht als 'privé' kunt markeren, staat beschreven in paragraaf 4.2.5. U herkent een privé e-mail aan het oogicoon.

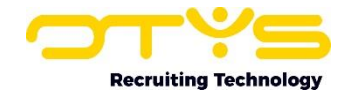

# <span id="page-6-0"></span>3. Instellen van de E-mail Module

Voordat we naar het dagelijkse gebruik van de E-mail Module kijken is het goed om een aantal instellingen te laten zien. Deze instellingen kosten de eerste keer even tijd, maar kunnen u op termijn veel tijd besparen. Een voorbeeld hiervan is het instellen van een automatische aanhef of handtekening, zodat u deze niet elke keer opnieuw hoeft in te typen.

# <span id="page-6-1"></span>3.1 Automatische aanhef instellen

Laten we beginnen met de automatische aanhef. Door een standaard aanhef in te stellen voor zowel formele als informele e-mails hoeft u hier nooit meer over na te denken. Op het moment dat u een nieuwe e-mail gaat sturen plaatst het systeem er automatisch een aanhef naar wens boven.

Volg om uw automatische aanhef in te stellen de volgende stappen:

- 1. Klik op het tandwiel-icoon helemaal bovenin uw scherm.
- 2. Klik op het tabblad 'Aanhef'.
- 3. Selecteer of u de formele aanhef of de informele aanhef wilt aanpassen.
- 4. Bij het veld 'Aanhef' vult u bijvoorbeeld 'Geachte' of 'Beste' in.
- 5. Bij het veld 'Enkel/Groep' kiest u een van de beschikbare weergaveopties. Kiest u bijvoorbeeld voor 'Geachte heer / mevrouw Achternaam' dan zal het systeem bij het aanmaken van een nieuwe e-mail, na het invullen van een geadresseerde, automatisch de juiste aanhef genereren, bijvoorbeeld 'Geachte mevrouw Broekhuizen,'. U kunt ook voor 'Eigen' kiezen om zelf een standaard aanhef in te vullen.
- 6. Bij het veld 'Multiple' kunt u aangeven hoe de aanhef gegenereerd wordt in het geval van meerdere geadresseerden. Bijvoorbeeld 'Beste allemaal' of 'Geachte mevrouw Broekhuizen, geachte heer Oosterwijk,'.
- 7. Klik op 'Bewaren'.

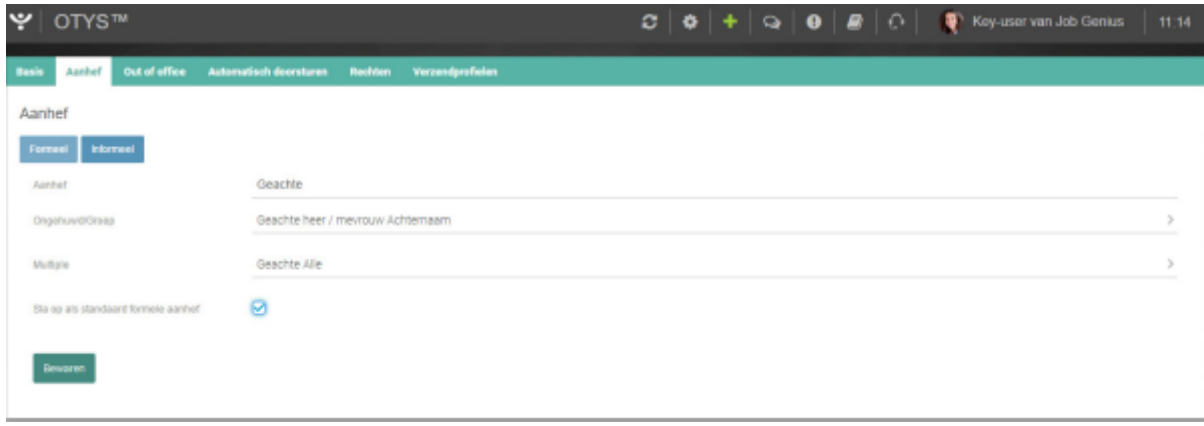

*Figuur 3 - Instellen automatische aanhef*

#### <span id="page-6-2"></span>3.2 Automatische handtekening instellen

Om ervoor te zorgen dat u niet onder al uw e-mails zelf dezelfde handtekening hoeft te typen kunt u een automatische handtekening instellen. Volg hiervoor de volgende stappen:

- 1. Klik op het tandwiel-icoon bovenin het scherm. Er wordt een nieuw venster geopend.
- 2. Ga naar het tabblad 'Basis'. Hier vindt u de instellingen voor uw handtekening.
- 3. Selecteer de gewenste handtekening in de lijst 'Handtekening'.
- 4. Onderaan wordt het voorbeeld van uw handtekening weergegeven. Desgewenst past u de handtekening aan.

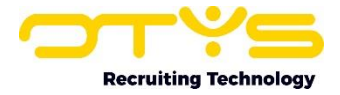

#### 5. Klik op 'Bewaren'.

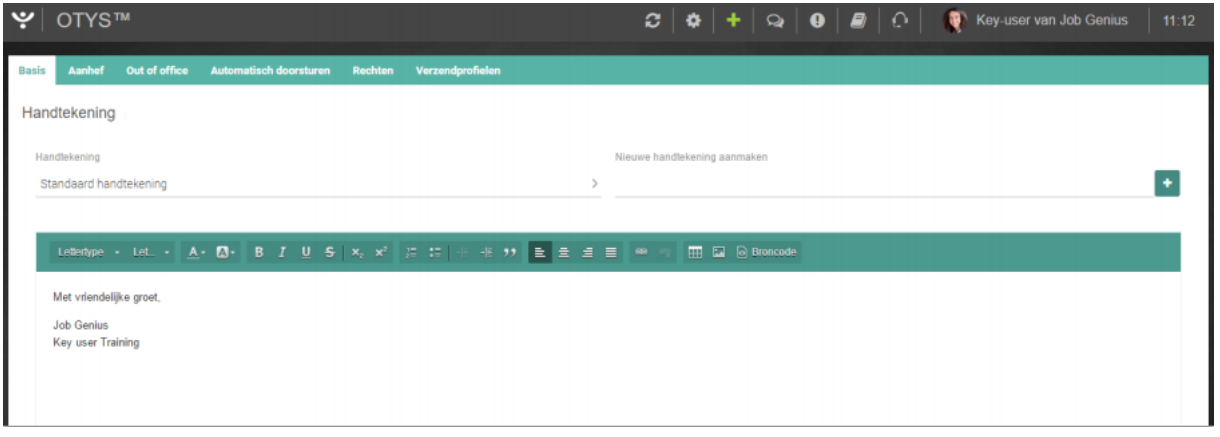

*Figuur 4 - Instellen automatische handtekening*

Ook kunt u na de aanpassing deze handtekening opslaan. Als u de bestaande standaardhandtekening niet wilt wijzigen maar een nieuwe handtekening aan wilt maken, kunt u een naam ingeven in het veld naast 'Maak nieuwe handtekening' en vervolgens klikken op het '+'icoon. Vergeet hierbij niet op het 'Bewaren'-icoon te klikken wanneer u klaar bent met bewerken.

## <span id="page-7-0"></span>3.3 Standaard berichten instellen

Het afwijzen van sollicitanten of bijvoorbeeld het bevestigen van afspraken. U kunt vast wel situaties bedenken die vaker op een dag voorbij komen en waarvoor u een e-mail gebruikt dat er altijd hetzelfde uitziet. Hiervoor kunt u heel gemakkelijk standaard berichten gebruiken. Op die manier hoeft u die berichten niet elke keer opnieuw te typen of te kopiëren vanuit oude verzonden e-mails, maar kiest u ze eenvoudig uit een lijstje bij het aanmaken van een nieuwe e-mail. Uiteraard kunt u deze standaard berichten altijd aan de situatie aanpassen door bijvoorbeeld namen of data te wijzigen.

Volg om nieuwe standaard berichten te maken de volgende stappen:

- 1. Klik rechts bovenin uw scherm op uw naam.
- 2. Klik vervolgens op 'Klantinstellingen'.
- 3. Typ rechts in het zoekveld het woord 'standard mail templates' en druk op 'Enter'.
- 4. Klik op het zoekresultaat in het linker scherm.
- 5. Als u eerder standaard e-mails heeft aangemaakt ziet u die hier in de lijst. Klik op een item om deze te openen en eventueel aan te passen.
- 6. Klik op 'Nieuwe invoer' om een nieuwe standaard e-mail aan te maken.
- 7. In het volgende scherm kunt u een handige naam en een onderwerp verzinnen, aangeven wie deze standaard e-mail mogen gebruiken, eventueel een bijlage toevoegen en een standaard bericht typen in het tekst vak.
- 8. Klik op 'Bewaren' als u klaar bent.

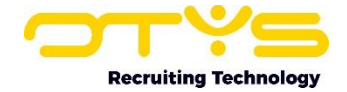

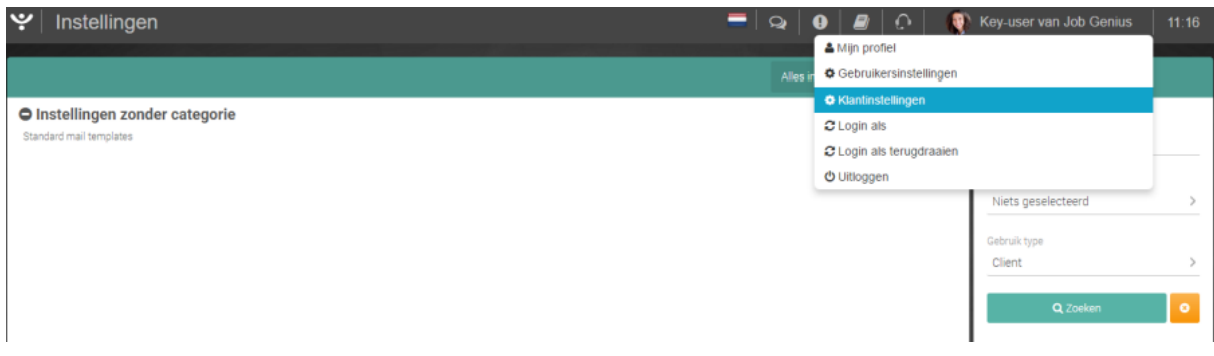

*Figuur 5 - Nieuwe standaard berichten aanmaken*

Vervolgens kunt u dit aangemaakte standaard bericht gaan gebruiken om te versturen.

- 1. Klik hiervoor op het groene '+' icoon bovenin uw scherm.
- 2. Rechts in uw scherm ziet u 'Standaardbericht'. Klik rechts hiervan op 'Niets geselecteerd' om het uitklapmenu te openen.
- 3. Klik in het uitklapmenu op het gewenste standaardbericht.
- 4. Deze wordt nu in het tekst vak ingeladen.

## <span id="page-8-0"></span>3.4 Out-of-office reply instellen

Stel u bent een periode niet bereikbaar, dan wilt u wellicht een out of office reply instellen tijdens uw afwezigheid. Hiervoor kunt u in de E-mail Module een automatische Out-of-officemelding instellen. Volg hiervoor de volgende stappen:

- 1. Klik op het tandwiel-icoon bovenin uw scherm.
- 2. Ga naar het tabblad 'Out of office'.
- 3. Met het selectievak 'Actief' kunt u handmatig de Out of office in- en uitschakelen.
- 4. U kunt er ook voor kiezen om de melding te activeren via bovengenoemd selectievak en vervolgens een 'Einddatum' aan te geven wanneer de melding automatisch weer uitgeschakeld moet worden.
- 5. Vul een onderwerp in.
- 6. Vul in het tekstvak de melding in die u wilt achterlaten tijdens uw afwezigheid.
- 7. Klik op 'Bewaren'.

| $\blacktriangleright$ otystm            |                                                                           | $\mathbf{Q}$ $\mathbf{Q}$ $\mathbf{Q}$ $\mathbf{Q}$ $\mathbf{Q}$ $\mathbf{Q}$ $\mathbf{Q}$ $\mathbf{Q}$ $\mathbf{Q}$ Key-user van Job Genius | 11.18 |
|-----------------------------------------|---------------------------------------------------------------------------|----------------------------------------------------------------------------------------------------|-------|
| Aanhef<br>Out of office<br><b>Basis</b> | <b>Automatisch doorsturen</b><br>Rechten<br>Verzendprofielen              |                                                                                                    |       |
| Out of office                           |                                                                           |                                                                                                    |       |
| Actief                                  | Ø                                                                         |                                                                                                    |       |
| Startdatum                              | $01 - 09 - 16$                                                            |                                                                                                    | m     |
| Einddatum                               | 07-04-17                                                                  |                                                                                                    | 曲     |
| Onderwerp                               | User Job Genius is er niet                                                |                                                                                                    |       |
| Bericht                                 |                                                                           |                                                                                                    |       |
|                                         | User Job Genius is er niet en daar is Key-user Job Genius achter gekomen. |                                                                                                    |       |
|                                         |                                                                           |                                                                                                    |       |
|                                         |                                                                           |                                                                                                    |       |
|                                         |                                                                           |                                                                                                    |       |

*Figuur 6 - Instellen Out-of-officemelding*

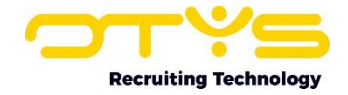

# <span id="page-9-0"></span>3.5 Verzendprofielen instellen

Het is mogelijk om meerdere profielen in te stellen voor het verzenden van e-mails. Zo kunt u uw afzenderdetails afstemmen op de ontvanger van de e-mail. Verzendprofielen kunt u aanpassen in de instellingen van de E-mail Module in OTYS Go!

- 1. Klik op het tandwiel-icoon bovenin uw scherm.
- 2. Ga naar het tabblad 'Verzendprofielen'.
- 3. Bewerk een bestaand profiel of maak een nieuwe aan door op het '+' icoon te klikken.
- 4. Voeg een nieuwe profielnaam toe.
- 5. Kies een e-mailadres-afzender uit de lijst.
- 6. Selecteer welk e-mail template er gebruikt moet worden aan de hand van het 'Voor website (template)' drop-downmenu.
- 7. Voer een nieuwe handtekening in.

Bij het aanmaken van een nieuwe e-mail kan dit ingestelde verzendprofiel worden geselecteerd door tijdens het opstellen van een e-mail bovenaan op het 'instellingen'-icoon te klikken. Vervolgens wordt er een drop-down menu getoond waarin een van de aangemaakte profielen kan worden geselecteerd.

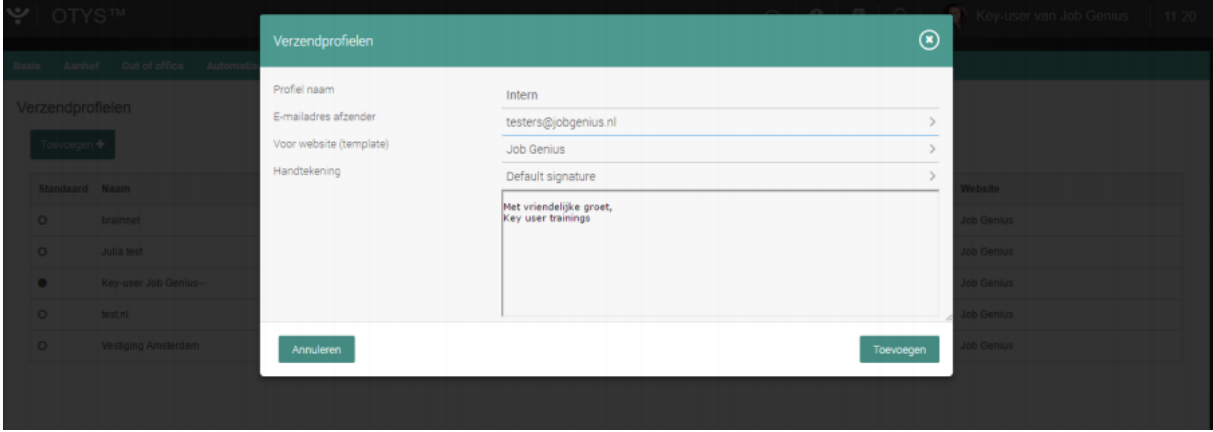

*Figuur 7 - Instellen verzendprofielen*

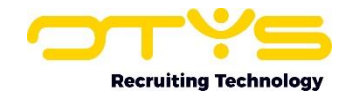

# <span id="page-10-0"></span>4. Gebruik van de E-mail Module

In dit hoofdstuk wordt uiteengezet welke mogelijkheden u heeft bij het gebruik van de module. Zo gaat het hoofdstuk dieper in op het opstellen van een e-mail en de manier waarop de verschillende typen afzenders worden weergegeven. De laatste onderdelen van het hoofdstuk gaan dan weer verder in detail over verzendgroepen, verzendprofielen en uitgebreid zoeken via het zoekfilter. Tot slot worden ook de e-mail widgets op het OTYS Go! dashboard besproken.

# <span id="page-10-1"></span>4.1 E-mail opstellen

In dit hoofdstuk wordt besproken welke mogelijkheden u heeft voor het opstellen van e-mail. Zo gaan we uitgebreid in op het aanmaken van een nieuw e-mailbericht. Dit houdt in dat in dit onderdeel ook wordt uitgelegd op welke wijze ontvangers kunnen worden toegevoegd, hoe de aanhef en handtekening kunnen worden ingericht, hoe bijlagen kunnen worden toegevoegd en hoe documenten kunnen worden gekoppeld aan een e-mailbericht.

#### <span id="page-10-2"></span>4.1.1 Nieuw beticht opstellen

Bovenaan uw scherm vindt u het groene '+'-icoon. Door hierop te klikken wordt een nieuw venster geopend waarin de e-mail kan worden opgesteld.

Wanneer u een e-mail opstelt zijn met name drie zaken van belang. Dit zijn de ontvanger, het onderwerp en de inhoud van de e-mail. Deze zaken zijn niet enkel relevant voor het correct versturen van de e-mail, maar ook voor de correcte opslag in het dossier.

| $\Psi$ E-mail       |            |                     |                                           |  |                     |
|---------------------|------------|---------------------|-------------------------------------------|--|---------------------|
| Persoonlijke mappen |            | Dossier # Onderwerp | $\Leftrightarrow$ Van                     |  | $\bullet$ Ontvangen |
| $\omega$ inbox      | <b>DOM</b> |                     | RE: Afspraakbevesti Martin Honkoop (OTYS) |  | 曲 16-12-16 10:09    |
| → Verzonden Items   | <b>UDA</b> | No subject          | O I C: Jirka Brugn                        |  | ■ 15-12-16 18:09    |

*Figuur 8 - Nieuwe e-mail opstellen*

#### <span id="page-10-3"></span>4.1.2 Adresboeksuggesties

- 1. Klik op het veld 'Aan'.
- 2. Vul (een gedeelte van) de naam van de geadresseerde in.
- 3. Wanneer de ingevulde naam of een deel ervan door het systeem herkend wordt als contactpersoon dan worden suggesties op basis hiervan weergegeven. U dient hiervoor minimaal drie karakters in te voeren. Klik op de juiste suggestie om deze te accepteren.
- 4. Herhaal dit proces als u meer dan één ontvanger wilt toevoegen.

Op de meeste plekken in OTYS Go! zijn e-mailadressen aanklikbaar. Op die manier kunt u direct een nieuwe e-mail aanmaken met het geselecteerde e-mailadres als ontvanger.

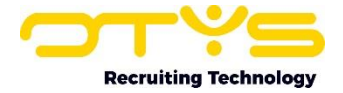

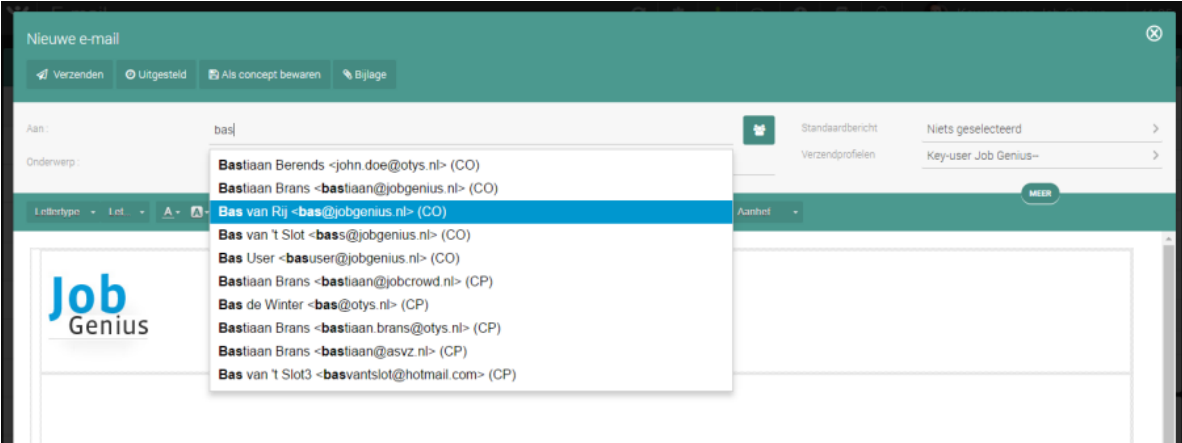

*Figuur 9 - Geadresseerde selecteren*

#### <span id="page-11-0"></span>4.1.3 Automatische aanhef kiezen

Let op: U kunt alleen de automatische aanhef gebruiken wanneer de volledige naam van de geadresseerde goed in het systeem staat.

- 1. Klik bij het aanmaken van een nieuwe e-mail op de knop 'Aanhef' in de balk direct boven de inhoud van de e-mail.
- 2. Kies in het uitklapmenu voor 'Formeel', 'Informeel' of 'Geen aanhef'.
- 3. Controleer of de gegenereerde aanhef klopt.

Wanneer de aanhef niet klopt past u deze handmatig aan of klikt u op 'Geen aanhef'. U kunt dan handmatig een aanhef toevoegen.

#### <span id="page-11-1"></span>4.1.4 Link invoegen

Het is mogelijk om links toe te voegen aan uw e-mailbericht. Hiervoor dient u de volgende stappen te volgen:

- 1. U selecteert de link die u wilt toevoegen aan een woord of zin.
- 2. Ga naar het bewerkingsveld van uw e-mailbericht.
- 3. Klik vervolgens op het 'Link invoegen/ wijzigen'-icoon in het bewerkingsmenu.
- 4. Vervolgens wordt een nieuw venster geopend.

| Am                                                                                             |  |                      | Standaardbericht | Niets geselecteerd   |  |
|------------------------------------------------------------------------------------------------|--|----------------------|------------------|----------------------|--|
| Onderwerp                                                                                      |  |                      | Verzendprofielen | Key-user Job Genius- |  |
| в<br>1.ettertype • Lnt. • A • M • B <i>I U 5 × x' I</i> に に に = キ   *   E ま ヨ 目   <sup>@</sup> |  | <b>Ed TTT</b> Aanhei |                  |                      |  |
|                                                                                                |  |                      |                  |                      |  |

*Figuur 10 - Link invoegen*

In het tabblad 'linkomschrijving' kunt u de volgende type links selecteren:

- o Met een URL kunt u verwijzen naar een externe website of protocol (zie ook hieronder).
- o Door het invoegen van een interne link in de pagina, kunt u lezers van de e-mail snel laten navigeren binnen de e-mail.
- o Een verwijzing naar een e-mail zorgt ervoor dat mensen snel een e-mail kunnen opstellen met de ingevoegde link als e-mail adres van de ontvanger.

Indien u een URL wilt invoegen kunt u het protocol kiezen dat u nodig heeft. U heeft de keuze tussen:

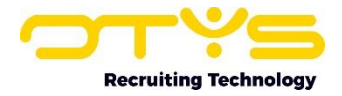

- o http:// : Hypertext Transfer Protocol
- $\circ$  https://: http over een beveiligde verbinding
- o ftp:// : File Transfer Protocol
- o news:// : News protocol
- o <anders>

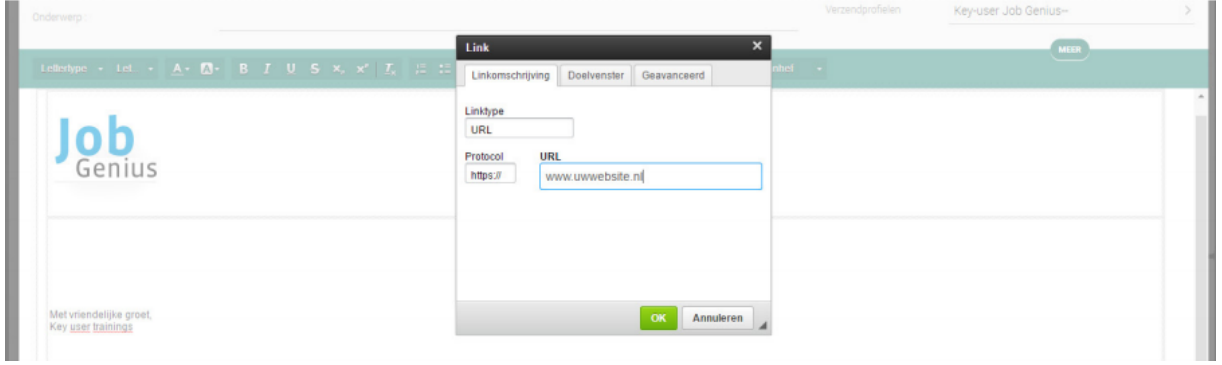

*Figuur 11 - URL invoegen*

Vergeet uiteraard ook niet de URL zelf in te vullen. Ook is dit het enige type link waarbij het tabblad 'Doelvenster' verschijnt. Op dat tabblad kunt u aangeven hoe het openen van zo'n link weergegeven dient te worden. U kunt hierbij uit de volgende doelvensters kiezen: , , Nieuw tabblad ( blank), Hele venster (\_top), Zelfde venster (\_self) of Originele venster (\_parent). Na de gemaakte keuzes selecteert u 'OK' om de URL in te voegen. Selecteert u hier niets, dan wordt een URL standaard in een nieuw tabblad geopend.

Als u een bestand wilt verzenden vanuit een externe bron kunt u als protocol ftp:// gebruiken. Indien u een bestand wilt meesturen in de e-mail zelf, dan kan dit via 'Bijlage'. Zie hiervoor: 6.1.5. Als u een interne link aan de pagina wilt toevoegen, krijgt u een overzicht van de interne links die aanwezig zijn in het e-mailbericht. U kiest de gewenste link uit de lijst en klikt vervolgens op 'OK'.

Als u als linktype 'E-mail' kiest dan dient u het gewenste (doel)e-mailadres en optioneel ook het onderwerp en inhoud in te geven. Klik vervolgens op 'OK' om de link in te voegen.

Het tabblad 'Geavanceerd' is een tabblad dat bij elk type link getoond wordt. Hier kunt u het volgende aanpassen: Id, Schrijfrichting, Toegangstoets, Tabvolgorde, Adviserende titel, Aanbevolen contenttype, Stylesheet-klassen, Karakterset van gelinkte bron, Relatie en Stijl. Vergeet ook niet na de aangebrachte wijzigingen op 'OK' te klikken.

#### <span id="page-12-0"></span>4.1.5 Bijlage invoegen

- o Klik tijdens het opstellen van een nieuwe e-mail op de knop 'Bijlage' bovenin uw scherm.
- o Klik op '+ Bijlage toevoegen'. Hierdoor wordt de map met bestanden getoond.
- o Selecteert het gewenste bestand.
- o Klik op 'Openen'.

Nu wordt het toegevoegde bestand rechts in beeld getoond. In de bestandenlijst wordt naast de naam ook het type bestand en de grootte weergegeven. Indien u het bestand weer wilt verwijderen, klikt u op het prullenbakicoon.

Let op: De naam van het bestand dat u invoegt mag niet langer zijn dan 64 karakters, inclusief de extensie (bijvoorbeeld .doc).

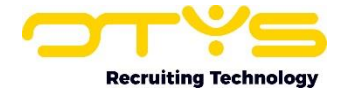

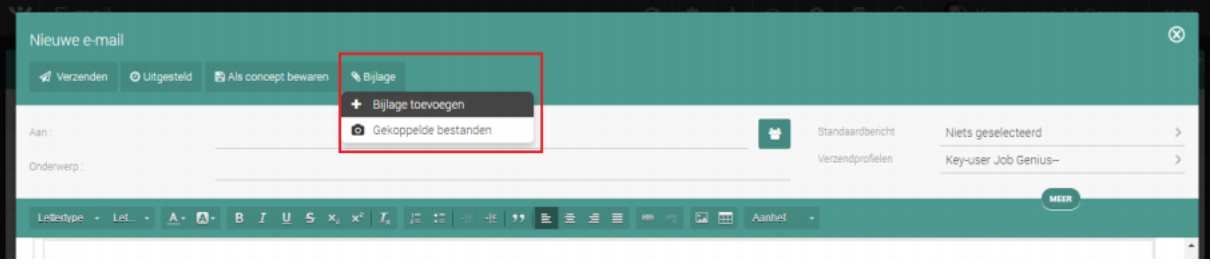

*Figuur 12 - Bijlage toevoegen*

#### <span id="page-13-0"></span>4.1.6 Afbeelding toevoegen

Afbeeldingen zijn op twee manieren toe te voegen: als een bestand in de bijlage en door het invoegen van een link die verwijst naar de afbeelding. Toevoegen als bijlage hebben we zojuist behandeld in het vorige hoofdstuk.

Het is ook mogelijk om bij het opstellen een afbeelding via een URL in de e-mail in te voegen. Op dat moment wordt het bestand niet bijgevoegd als bijlage, maar komt het als fysieke afbeelding in de email te staan. Klik voor het toevoegen van een afbeelding op deze manier op het 'Afbeelding'-icoon in de bewerkingsbalk.

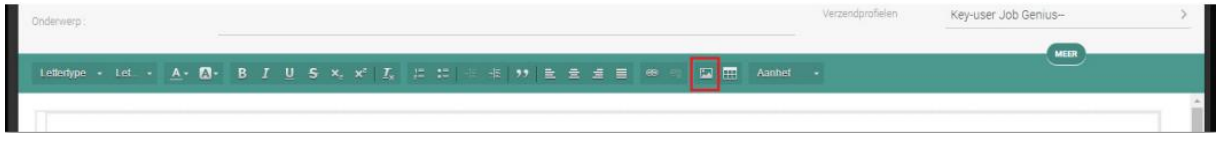

*Figuur 13 - Afbeelding toevoegen*

Er wordt een nieuw scherm getoond. Het standaard geopende tabblad is 'Informatie afbeelding'. In dit tabblad kunt u niet alleen een URL verwijzend naar de afbeelding invoeren, maar krijgt u tevens een voorbeeld te zien als de correcte URL wordt ingevoerd. Het is mogelijk om een alternatieve tekst weer te geven en de volgende opties te wijzigen:

- o Breedte en hoogte. Deze worden na het aanpassen meteen visueel zichtbaar.
- o De dikte van de rand.
- o De horizontale en verticale ruimte die vrijgehouden moet worden.
- o De uitlijning (niet ingevuld, links of rechts).

Het tweede tabblad 'Link' geeft u de mogelijkheid om een URL toe te voegen die wordt geopend bij het klikken op de afbeelding. Ook kunt u hier aangeven of deze moet worden geopend in hetzelfde venster, Nieuw venster (\_blank), Hele venster (\_top), Zelfde venster (\_self) of Originele venster (\_parent).

Op het tabblad 'Geavanceerd' kunt u de volgende aanpassingen doen: Id, Schrijfrichting, Taalcode, Lange URL-omschrijving, Adviserende titel, Stylesheet-klassen en Stijl. Vergeet ook hier niet na de aangebrachte wijzigingen op 'OK' te klikken.

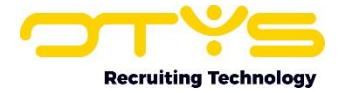

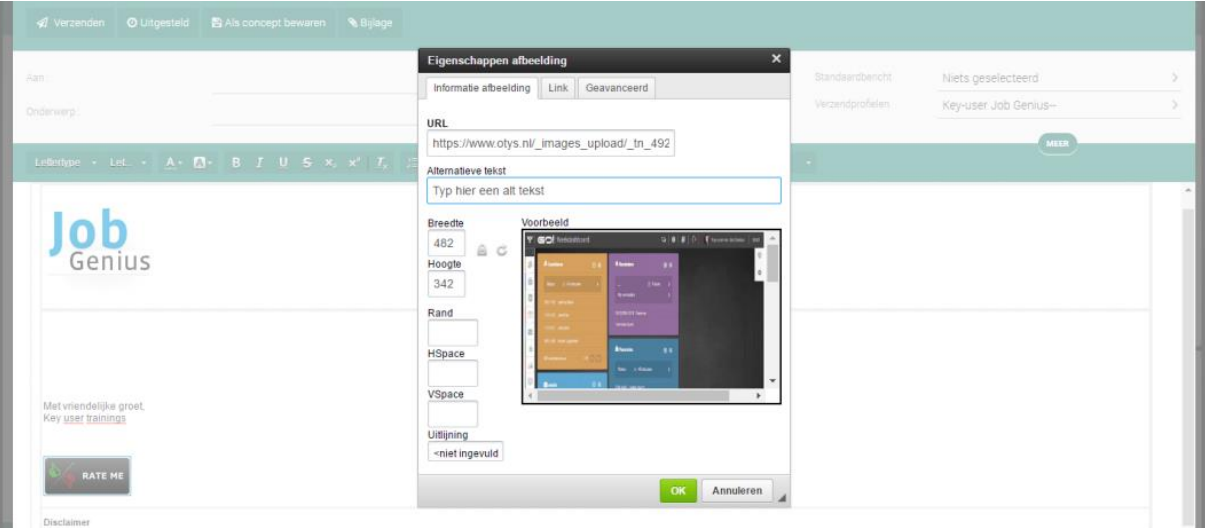

*Figuur 14 - Afbeelding toevoegen extern menu*

#### <span id="page-14-0"></span>4.1.7 Invoegen van gekoppelde documenten

Een van de voordelen van de koppeling van de E-mailmodule met de overige modules in OTYS Go! is dat documenten terug te vinden zijn in het dossier van de gekoppelde kandidaten en relaties. Zo kan het handig zijn om een e-mail op te stellen waarin het CV van een kandidaat wordt meegestuurd, dat rechtstreeks afkomstig is uit het dossier van die kandidaat.

Om gekoppelde bestanden in te voegen volgt u de volgende stappen:

- 1. Maak een nieuwe e-mail aan en klik op de knop 'Bijlage'.
- 2. Selecteer 'Gekoppelde bestanden' uit het drop-downmenu.
- 3. Nu wordt een pop-upscherm getoond waarin een bestand ingevoegd kan worden uit andere dossiers.
- 4. Selecteer in het rechter uitklapmenu of u bestanden behorend bij bijvoorbeeld een kandidaat, collega of relatie wilt zoeken.
- 5. Zoek door middel van het zoekveld naar de gewenste kandidaat, collega of relatie.
- 6. Selecteer het gewenste zoekresultaat.
- 7. Klik op 'Link'.

In het getoonde venster kunt u zoeken op gebruikers, kandidaten, relaties, contactpersonen, agendaitem, vacature, taak en document. U heeft de mogelijkheid om documenten van meerdere van de hiervoor genoemde contacten in te voegen. Deze kunt u vervolgens koppelen aan deze e-mail.

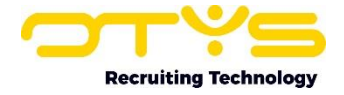

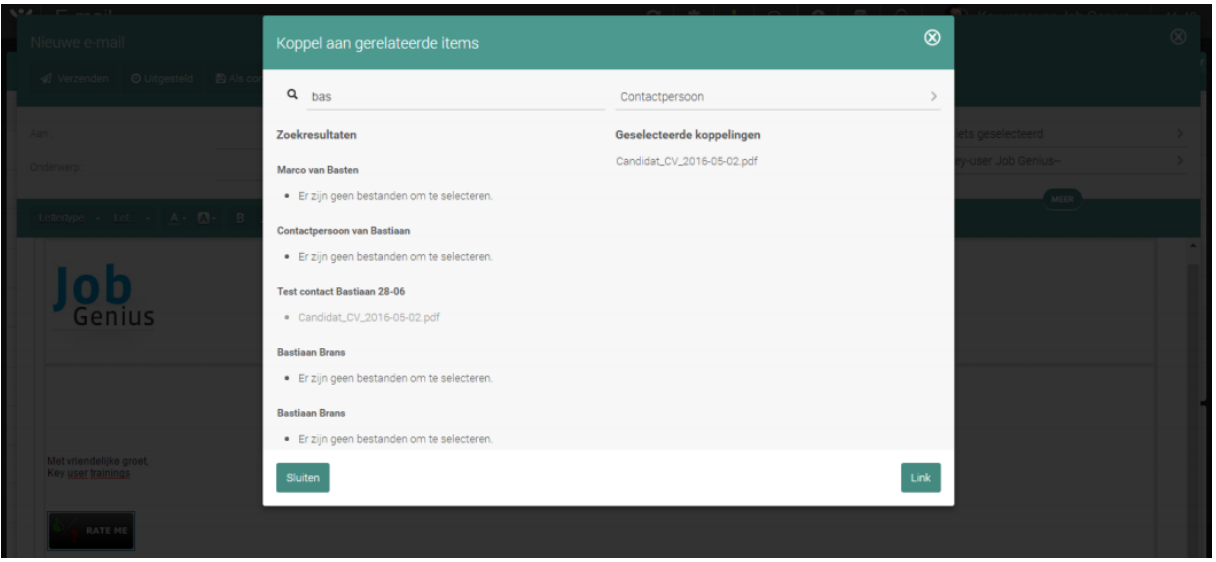

*Figuur 15 - Gekoppelde bestanden toevoegen*

# <span id="page-15-0"></span>4.2 E-mail-verzendopties

Dit onderdeel gaat dieper in op de verzendopties die de E-mailmodule biedt. Zo bespreekt het niet alleen de rechtstreekse manier om een e-mail te versturen maar ook hoe u een e-mail uitgesteld kunt verzenden. Tot slot wordt ook uitgelegd hoe u groepen kunt selecteren en hoe u verzendprofielen instelt.

#### <span id="page-15-1"></span>4.2.1 E-mail meteen verzenden

Na het opstellen van de e-mail en het ingeven van de ontvanger kunt u op de knop 'Verzenden' klikken.

#### <span id="page-15-2"></span>4.2.2 E-mail uitgesteld verzenden

U kunt er ook voor kiezen om de e-mail te verzenden op een specifieke datum en/of specifiek tijdstip. Na het opstellen van de e-mail en het ingeven van de ontvanger kunt u klikken op de knop 'Uitgesteld' bovenaan het scherm.

Door op dit icoon te klikken, opent zich een pop-upscherm. Geef aan op welke datum en tijdstip de email verzonden dient te worden. Let op: de e-mail wordt meteen in de 'Uitgesteld verzenden'-map geplaatst nadat u op 'Verzenden' heeft geklikt.

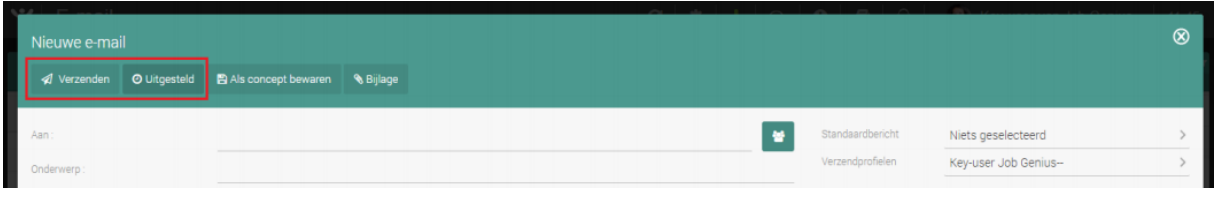

*Figuur 16 - E-mail direct of uitgesteld verzenden*

#### <span id="page-15-3"></span>4.2.3 E-mail opslaan als concept

Klik op de knop 'Als concept bewaren' om uw e-mail tijdelijk op te slaan. U kunt dan op een later moment verder werken aan deze e-mail. U kunt de e-mail dan terug vinden in de map 'Concepten' links in uw scherm.

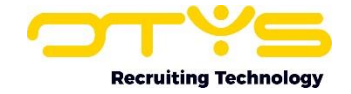

Klikt u op het kruisje tijdens het bewerken/opstellen van een e-mail, dan krijgt u altijd de vraag of u de opgestelde e-mail als concept wilt bewaren. Hierna kunt u deze ook terugvinden in de map 'Concepten'.

#### <span id="page-16-0"></span>4.2.4 Groepselectie voor verzending

Mogelijk wilt u een e-mail versturen aan een bepaalde groep gebruikers. Uiteraard kunt u zoals eerder besproken gebruikers steeds handmatig toevoegen. Indien u regelmatig e-mail aan een groep of categorie ontvangers tegelijk wilt versturen, is het handiger om deze ontvangers aan een groep toe te wijzen. Dit is mogelijk in de E-mailmodule. Zo kunt u onder andere per organisatieonderdeel een groep toevoegen, waardoor u in één handeling alle mensen uit dit organisatieonderdeel een email kunt sturen. Volg hiervoor de volgende stappen:

- o Stel een nieuwe e-mail op.
- o Klik op het 'Groepen toevoegen aan geadresseerden'-icoon, geheel rechts van de balk 'Aan'.
- o Een pop-upvenster verschijnt. Selecteer in de lijst de gewenste groep van ontvangers. Deze komen vervolgens aan de rechterkant te staan.
- o U kunt meerdere groepen selecteren.
- o Klik vervolgens op 'Toevoegen' om de groepen toe te voegen als ontvangers van uw e-mail.

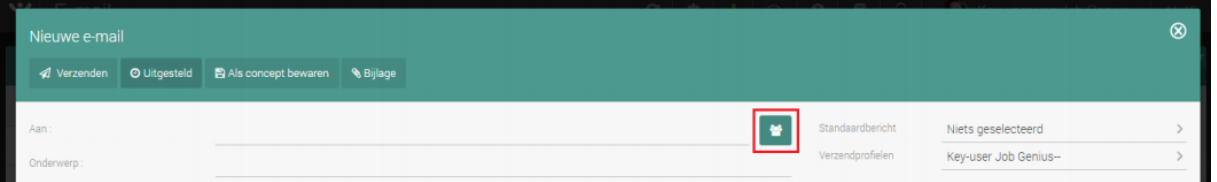

*Figuur 17 - E-mail aan groep verzenden*

Indien u een selectie wil verwijderen klikt u hierop waardoor deze weer naar de keuzelijst verdwijnt. Indien u de correcte selectie heeft samengesteld, klikt u op 'Toevoegen' waarna de selectie bij de ontvangers wordt geplaatst.

U kunt de groepenlijst bewerken en nieuwe groepen toevoegen via de 'Nieuwsbrievenmodule'.

#### <span id="page-16-1"></span>4.2.5 E-mail als privé verzenden

Alle e-mail van afzenders die in het systeem staan, worden opgeslagen in het dossier. In sommige gevallen kan het wenselijk zijn dat niet iedereen een bepaald bericht kan bekijken. U kunt berichten op privé zetten zodat u de enige bent die ze kan zien en waardoor ze niet in het algemene dossier bewaard worden.

Een nieuwe e-mail als privé verzenden is eenvoudig:

- o Klik tijdens het opstellen van een nieuwe e-mail op de knop 'Meer' onder de onderwerpregel.
- o Het verzendmenu wordt door deze handeling uitgeklapt en geeft meerdere opties weer.
- o Vink het selectievakje 'Privé' aan.
- o Klik op verzenden. De e-mail is nu privé verzonden.

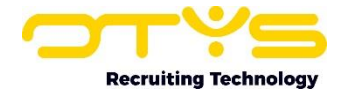

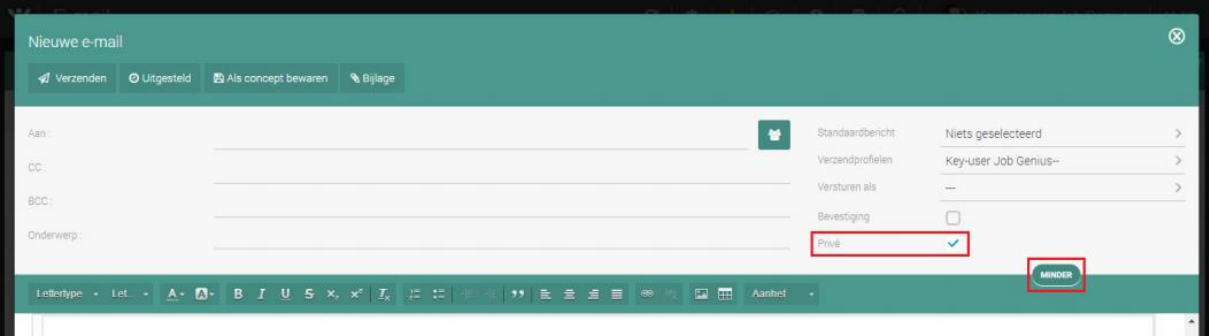

*Figuur 18 - E-mail privé verzenden*

# <span id="page-17-0"></span>4.3 Zoeken van e-mail

#### <span id="page-17-1"></span>4.3.2 Zoekfilter

Met het zoekfilter kunt u zoeken op trefwoord en kunt u aangeven of u wilt zoeken met specifieke zoekcriteria (deze map, alle mappen, specifieke map(pen), gelezen/ongelezen, vlag). De Emailmodule geeft de filtermodule na openen altijd op de laatst gebruikte stand weer.

Een standaard zoekopdracht wordt opgevat als een 'OR'-zoekopdracht. Dit wil zeggen dat als u zoekt op 'OTYS Academy' u zoekt op alle e-mails waarin het woord 'OTYS' en/of het woord 'Academy' zitten. De achterliggende reden hiervoor is dat u met een OR-zoekopdracht bijvoorbeeld ook kunt zoeken op 'maatw' om alle e-mails te zoeken waarin het woord 'maatwerk' voorkomt. Indien u toch wilt zoeken met een 'AND'-zoekopdracht, dat wil zeggen een zoekopdracht waarin de combinatie van twee of meer termen moet zitten, dan kunt u dit doen door middel van het ingeven van 'AND' tussen de termen waarop u wilt zoeken. Zo kunt u bijvoorbeeld zoeken op 'OTYS' AND 'Academy' om alle emails te zoeken die de combinatie van beide termen bevat.

Het zoekfilter in de E-mailmodule kan ook worden uitgebreid om te zoeken op specifieke trefwoorden.

- o Open het zoekfilter door te klikken op het blauwe filtericoon in de rechterbovenhoek.
- o Sleep het icoon naar links om het filter zichtbaar te krijgen.
- $\circ$  Klik op het blauwe icoon naast 'Trefwoord' om deze uitgebreide opties weer te geven.
- o Vul de gewenste variabelen in waarop u uitgebreid wil zoeken:
	- 'Van',
	- 'Aan',
	- 'Onderwerp',
	- 'Heeft de woorden',
	- 'Heeft niet'.

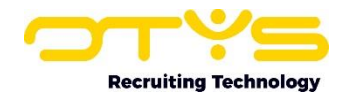

| $\frac{1}{2}$ E-mail         |       |                     |                        |                      |                                                                                  |                                                          |                |                                        |                                      | Key-user van Job Genius           | 11:54    |
|------------------------------|-------|---------------------|------------------------|----------------------|----------------------------------------------------------------------------------|----------------------------------------------------------|----------------|----------------------------------------|--------------------------------------|-----------------------------------|----------|
| <b>E</b> Persoonlijke mappen | ۰     | $\Box$              |                        | Dossier COn : Van    |                                                                                  |                                                          | $\circ$        |                                        | - Ontvangen                          | Filters                           | $\oplus$ |
| $Q$ Inbox                    | 885   | n                   | 22                     | 孩                    | Store Job Genius                                                                 |                                                          |                | Þ                                      | <b>简 12-12-16 03:15</b>              | $\equiv$<br>Trefwoord             |          |
| ** Verzonden Items           |       |                     | <b>DAA</b>             | <b>P</b>             | Kop Key -user van Job Genius                                                     |                                                          |                |                                        | □ 11-12-16 02:31                     |                                   |          |
| 音 Verwijderde Items          |       |                     | $\Box$ $\Delta \Delta$ | B                    | Test  Karin Kinghamova                                                           |                                                          | $\mathcal{O}.$ | P.                                     | <b>前 09-12-16 16:06</b>              | Zoeken in<br>Mijn lokale mappen   |          |
|                              |       | $\Box$ $\triangleq$ |                        | a.                   | Ant 01C: Helpdesk                                                                |                                                          |                | r                                      | □ 08-12-16 16:18                     |                                   |          |
| Concepten                    | 512)  | $\Box$ $\Delta$     |                        | ø.                   | Uw t B2 B Telefoonservice                                                        |                                                          |                |                                        | ■ 07-12-16 13:18                     | Zoeken in<br>Geselecteerde mappen |          |
| Ø Spam                       |       |                     | 84                     | P.                   | Store Job Genius                                                                 |                                                          |                | P.                                     | ■ 28-11-16 05:41                     |                                   |          |
| O Uitgesteld                 |       |                     | $\Box$ $\Delta \Delta$ | es.                  | Assig U. Job Genius                                                              |                                                          |                |                                        | ■ 25-11-16 16:08                     | Map<br>Inbox                      |          |
| <b>Q</b> Undelivered         | $274$ |                     | <b>044</b>             | ps,                  | No s   01 C: Key -user Job Genius                                                |                                                          |                |                                        | ■ 24-11-16 14:16                     |                                   |          |
|                              |       | $\Box$ $\Delta$     |                        | $\sim$               | Profit Marlot Anna Cruiming - Haagsma                                            |                                                          |                |                                        | <sup>前</sup> 22-11-16 09:29          | Zoeken in<br>Alle e-mails         | D.       |
| Archief                      |       |                     | 1489 resultaten        |                      |                                                                                  |                                                          |                |                                        | 3 201-300 3 C                        | Periode                           |          |
| archiefarchief               |       |                     |                        |                      |                                                                                  | $\lceil \cdot \rceil$ a $\lceil \cdot \rceil$ - $\lceil$ |                |                                        | OTYSINTERACTIVECLE                   | Geen periode                      |          |
| ARWIEN TESTARWIEN TEST       |       |                     |                        |                      |                                                                                  |                                                          |                | <b>RQ</b><br>$\frac{1}{2}$             | <system@otys.nl></system@otys.nl>    | Vlag.                             |          |
| Handleiding OTYS GO          |       |                     |                        |                      |                                                                                  |                                                          |                | Onderwerp                              | New SMS job waits for an approvement | Niets geselecteerd                |          |
| Just test                    |       |                     |                        | Genius               |                                                                                  |                                                          |                | Aan<br>keyuser@jobgenius.nl            |                                      |                                   |          |
|                              |       |                     |                        |                      |                                                                                  |                                                          |                | Datum:                                 |                                      |                                   |          |
| Gedeelde mappen              |       |                     |                        |                      | There is a new sms queue job waiting for the approvement on the SMS Queue Server |                                                          |                | 21-12-16 15:18<br>Regressie lest 23-10 |                                      |                                   |          |
|                              |       |                     | ID: 16838              | Name; one more test  |                                                                                  |                                                          |                | RTContact 23-10 van Test               |                                      | $+$ Zoeken                        |          |
| <b>T</b> Filterweergaves     |       |                     |                        | Client Job Genius NL |                                                                                  |                                                          |                |                                        |                                      |                                   |          |

*Figuur 19 - Zoekfilter openen*

Klik vervolgens op 'zoeken' om de geselecteerde folders op basis van uw zoekcriteria te doorzoeken. Om de zoekfilter weer te verwijderen klikt u onderaan op het 'x'-icoon.

#### <span id="page-18-0"></span>4.3.2 Filterweergave opslaan

Indien u bepaalde filters wilt bewaren voor toekomstige zoekacties, dan kunt u een filterweergave toevoegen:

- o Open het zoekfilter door te klikken op het blauwe filtericoon in de rechterbovenhoek.
- o Sleep het icoon naar links om het filter zichtbaar te krijgen.
- o Klik op het blauwe icoon naast 'Trefwoord; om de uitgebreide opties weer te geven.
- o Vul eventueel gewenste variabelen in waarop u uitgebreid wil zoeken.
- o Klik op het '+' icoon in de rechterbovenhoek van het filter om een nieuwe filterweergave op te slaan.
- o Vul de naam in van de nieuwe filterweergave.
- o Klik op '+ Toevoegen'.

| $\mathbf{v}$<br>E-mail |            |                |                        |                |           |                                       | $\bullet$<br>$\bullet$ $\bullet$<br>$\overline{\phantom{a}}$<br>$\mathbf{c}$<br>Key-user van Job Genius<br>11:56<br>$\Omega$<br><b>THE REAL</b> |   |                  |                                     |                    |  |  |
|------------------------|------------|----------------|------------------------|----------------|-----------|---------------------------------------|----------------------------------------------------------------------------------------------------|---|------------------|-------------------------------------|--------------------|--|--|
| Persoonlijke mappen    |            |                |                        | <b>Dossier</b> | #On # Van |                                       | ø                                                                                                    |   | $-$ Ontvangen    | <b>Filters</b>                      | $\oplus$           |  |  |
| $\Box$ Inbox           | <b>B85</b> | 8 Q & &        |                        | B              |           | Store. Job Genius                     |                                                                                                    |   | ■ 28-11-1605.41  |                                     | Filter<br>aanmaken |  |  |
|                        |            |                | $\Box$ $\Delta \Delta$ | <b>Cours</b>   |           | Assig U. Job Genius                   |                                                                                                    | ь | ■ 25-11-16 16:08 | $\equiv$<br>body:(+Heeft +de +would |                    |  |  |
| The Verzonden Items    |            | $\Box$ 44      |                        | $\sum$         |           | No s. O I C: Key -user Job Genius     |                                                                                                    |   | ■ 24-11-16 14:16 | Zoeken in                           |                    |  |  |
| 自 Verwijderde Items    |            | 80 a           |                        | es.            |           | Profit Marlot Anna Cruiming - Haagsma |                                                                                                    |   | ■ 22-11-1609.29  | Mijn lokale mappen                  |                    |  |  |
| Z' Concepten           | 512        | <b>SED 44.</b> |                        | <b>Co.</b>     |           | No s 01C: Key -user Job Genius        |                                                                                                    | ь | ■ 21-11-16 14:17 | Zoeken in                           |                    |  |  |
|                        |            | EN AA          |                        | 25             |           | No s. O I C. Key -user Job Genius     |                                                                                                    |   | ■ 21-11-16 14:12 | Geselecteerde mappen                |                    |  |  |

*Figuur 20 - Filter aanmaken*

Nu is het zoekfilter opgeslagen. U kunt dit terugvinden in de linker kolom in de map 'Filterweergaves' (onder uw persoonlijke mappen). Ook ziet u voortaan deze filterweergave terug in de e-mailwidget op het dashboard van OTYS Go! als u deze heeft geactiveerd. Meer hierover vindt u terug in paragraaf 4.4.

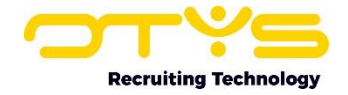

Als u vervolgens het zoekfilter wilt bewerken of verwijderen klikt u deze aan in de linker kolom. Wanneer u dit doet, ziet u in de rechterkolom de ingestelde waardes alsook enkele nieuwe menuopties: toevoegen, bewaren en verwijderen. Indien u het zoekfilter wilt wijzigen kunt u de waarden aanpassen en vervolgens op het 'Bewaren'-icoon klikken. Als u het zoekfilter wil verwijderen dan klikt u op het 'Verwijderen'-icoon.

## <span id="page-19-0"></span>4.4 E-mailwidgets dashboard

In OTYS Go! is ook het dashboard geïntroduceerd. Het dashboard biedt de mogelijkheid om via widgets snel de meest relevante info snel te tonen bij het inloggen in OTYS Go!. Via de 'Configuratie' knop in de bovenbalk van het OTYS Go! overzicht kunt u eenvoudig widgets toevoegen. Wanneer u in de configuratiemodus zit, verschijnt er ook een 'Instellingen'-knop op de widget van uw dashboard. Via deze widget-configuratieknop kunt u instellingen wijzigen van uw specifieke widget.

| $\frac{1}{2}$ GO!: board                                          |                                                        | 覃丨<br>$\bullet \quad \circ \quad \bullet \quad \bullet \quad \bullet$ | <b>STAR</b>                           | Key-user van Job Genius | 12:08               |
|-------------------------------------------------------------------|--------------------------------------------------------|-----------------------------------------------------------------------|---------------------------------------|-------------------------|---------------------|
| $0$ # $0$ $\odot$<br>$E$ -mails                                   | $E$ -mails                                             | $\bigoplus$ # $\bigcirc$ $\bigcirc$                                   | Widgets toevoegen<br>$\sum_{i=1}^{n}$ | $\mathbf{L}$            | $\otimes$           |
| Persoonlijke mappen >                                             | Persoonlijke mappen > Inbox                            |                                                                       | CVmonitor                             | CRM                     | Kandidaten          |
| Inbox                                                             | <b>OTYS interactive clerg Twinfield error</b><br>12:00 | AA                                                                    | 商                                     | ▶                       | 圍                   |
| <b>OTYS</b> interactive clerq<br>A.S.<br>12:00<br>Twinfield error | OTYS interactive clerq Twinfield error<br>11:00        | A6                                                                    | Vacatures                             | Clooks                  | Plaatsingen         |
| <b>OTYS</b> interactive clerq<br>11:00<br>23<br>Twinfield error   | <b>OTYS interactive clerg Twinfield error</b><br>10:00 | A6                                                                    | ie.                                   |                         |                     |
| <b>OTYS</b> interactive clerq<br>A-<br>10:00                      | OTYS interactive clerq Twinfield error<br>09:00        | A.                                                                    | In te vullen vacatu.                  |                         |                     |
| <b>Twinfield error</b>                                            | OTYS interactive clerq Twinfield error<br>08:00        | FA4                                                                   | Productiviteit                        |                         |                     |
| <b>OTYS</b> interactive clerg<br>A3<br>09:00<br>Twinfield error   | OTYS interactive clerg Twinfield error<br>07:00        | A4                                                                    |                                       | $\blacktriangleright$   | ű                   |
| $1-15$ $>$ $*$<br>1.490 e-mails                                   | 1.490 e-mails                                          | $1-16$ > $\bullet$                                                    | ≞<br>Reminders                        | E-mails                 | Felicitatiemomenten |

*Figuur 21 - E-mail widget toevoegen en instellen*

U kunt meerdere e-mailwidgets op uw dashboard plaatsen door de e-mail widget meerdere keren naar uw dashboard te slepen. Door vervolgens op de configuratieknop van de widget zelf te klikken kunt u instellen welke e-mail map u wilt weergeven.

Indien u op de titel van een widget klikt gaat u direct naar de desbetreffende map. Indien u op een specifieke e-mail klikt gaat u direct naar deze e-mail. Ook kunt u in deze widget een zoekfilter selecteren indien u dat heeft ingesteld in de E-mailmodule. Zie paragraaf 6.3.2.

# <span id="page-19-1"></span>4.5 Beheren van e-mail en folders

Dit onderdeel gaat dieper in op het beheer van de ontvangen e-mails en de nog te ontvangen emails. Zo wordt uitgelegd hoe u e-mails kunt verwijderen, verplaatsen en markeren. Ook wordt uitgelegd hoe u folders kunt bewerken.

#### <span id="page-19-2"></span>4.5.1 E-mail beantwoorden of doorsturen

Wanneer u een e-mail heeft ontvangen kunt u deze eenvoudig beantwoorden door deze te selecteren. Vervolgens klikt u in het voorbeeldvenster op 'Beantwoorden'. U krijgt vervolgens een nieuw venster te zien met daarin de afzender van de e-mail als geadresseerde. Vervolgens maakt u de e-mail op en verstuurt u deze zoals eerder omschreven.

Indien u een e-mail aan alle geadresseerden wilt beantwoorden klikt u in het voorbeeldvenster op het pijltje naast de knop 'Beantwoorden' en vervolgens in het uitklapmenu 'Allen beantwoorden' te selecteren.

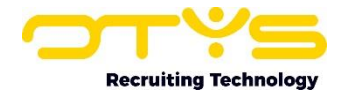

Als u een ontvangen e-mail wilt doorsturen kunt u dat ook doen door te klikken op het pijltje naast de knop 'Beantwoorden' en vervolgens in het uitklapmenu 'Doorsturen' te selecteren. U krijgt dan een nieuw venster te zien met daarin de inhoud van de ontvangen e-mail. U voegt de persoon of personen toe aan wie u de e-mail wilt doorsturen en klikt op verzenden.

| Archief                | 1490 resultaten                                                                                                    | <b>801-100 80</b>                               |
|------------------------|----------------------------------------------------------------------------------------------------|-------------------------------------------------|
| archiefarchief         | v   ■ Verwijderen   ▶ Tag   -<br><b>A</b> Beantwoorden<br><b>M</b> Beantwoorden                                                                                                    | <amel.wijnhout@otys.nl></amel.wijnhout@otys.nl> |
| ARWIEN TESTARWIEN TEST | Alle beantwoorden<br>Geachte heer, mevrouw.<br>Bedankt voor je mail.                                                                                                    | Onderwerp                                       |
| Handleiding OTYS GO    | Tot 28 december ben ik niet aanwezig en ben niet in de gelegenheid om mij of Doorsturen<br>hiet kunnen wachten<br>neem dan contact op met onze support afdeling op 0900-6666669 of bestaan met annemene mannen up 18 584900. Zij zorgen<br>ervoor dat je vraag bij de juiste personen uitkomt. | Out of office<br>Aan<br>Job Genius              |
| Just test              | Ik hoop je hiermee voldoende te hebben geïnformeerd!<br>Met vriendelijke groet.                                                                                                    | Datum.<br>26-12-16 00:10                        |
| Gedeelde mannen        | Amel Wijnhout<br>Project Manager                                                                                                    | Ragressie test 23-10                            |

*Figuur 22 - E-mail doorsturen of aan allen beantwoorden*

#### <span id="page-20-0"></span>4.5.2 Verwijderen van een e-mailbericht

Om een specifieke e-mail te verwijderen selecteert u deze in de lijst. Hierdoor verschijnt de inhoud van de e-mail in het leesvenster. Bovenin het venster heeft u enkele keuze-opties waaronder 'Verwijderen'. Door hierop te klikken wordt de e-mail verplaatst naar de prullenbak.

Ook is het mogelijk om meerdere e-mails van een specifieke afzender te verwijderen. Hier kunt u de batchactie voor gebruiken. Zie paragraaf 6.5.6 Batchacties.

#### <span id="page-20-1"></span>4.5.3 Mappen aanmaken en bewerken

Uw eigen mappen staan in de linker kolom onder 'Persoonlijke mappen' weergegeven. Naast de standaardmappen 'Inbox', 'Verzonden', 'Prullenbak', 'Concepten', 'Spam', 'Uitgesteld' en 'Niet afgeleverd', heeft u ook de mogelijkheid om zelf mappen toe te voegen.

- o Ga naar het overzicht van de E-mail Module.
- o Klik links op het instellingen-icoon naast 'Persoonlijke mappen'.

Bewerk mappen door te klikken op het bewerkingsicoon. Verwijder bestaande mappen door te klikken op het rode 'prullenbak' icoon. Voeg een nieuwe map toe door te klikken op het '+'icoon. Vergeet na deze bewerking niet om onderaan op 'Afgerond' te klikken om de wijzigingen op te slaan.

| <b>VL</b><br>E-mail |               |           |                      |                                              | Key-user van Job Genius | 12:17            |
|---------------------|---------------|-----------|----------------------|----------------------------------------------|-------------------------|------------------|
| Persoonlijke mappen | Ω             |           | Dossier #Onderwerp   | $\Leftrightarrow$ Van                        |                         | - Ontvangen      |
| $\Box$ Inbox        | $\Box$        | e         |                      | RE Afspraakbevesti, Martin Honkoop   O T Y S |                         | □ 16-12-16 10:09 |
|                     | 10 A          | <b>B</b>  | No subject           | O I C. Jirka Bruijn                          |                         | 曲 15-12-16 18:09 |
| ← Verzonden Items   | <b>10 A</b>   | P         | No subject           | O I C: Jirka Bruijn                          |                         | ■ 15-12-16 18:07 |
| 自 Verwijderde Items | 10.44         | <b>DN</b> | widget test          | Karin Kinghamova                             |                         | 曲 15-12-16 15:19 |
| C Concepten         | $\Box$<br>512 | <b>PS</b> | Email from testbb21. | Bastiaan Brans   O T Y S                     |                         | ■ 15-12-16 09:25 |

*Figuur 23 - Persoonlijke map toevoegen of bewerken*

#### <span id="page-20-2"></span>4.5.4 E-mail(s) naar map verplaatsen

Het verplaatsen van e-mail kan op twee manieren.

Allereerst is er de mogelijkheid om e-mails rechtstreeks in de gewenste map te plaatsen. Dit doet u simpelweg door de gewenste e-mail vanuit het overzicht te slepen naar de gewenste (persoonlijke) map in de linker kolom. Dit doet u door met uw muis over het begin van de rij te gaan van de betreffende e-mail. U ziet dan uw muisaanwijzer veranderen in een geopend handje. Op dat moment kunt u beginnen met slepen. Dit kunt u ook met meer dan één e-mail tegelijk doen door de gewenste

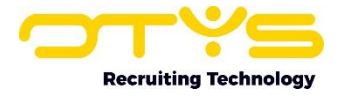

e-mails aan te vinken waarna u een van de geselecteerde e-mails naar de gewenste map sleept. Vervolgens zijn alle geselecteerde e-mails naar deze map verplaatst.

| Persoonlijke mappen |     |      |                  |                                           | $\Rightarrow$ Van                            |  | $\bullet$ Ontvangen |
|---------------------|-----|------|------------------|-------------------------------------------|----------------------------------------------|--|---------------------|
| $\Box$ Inbox        | 879 |      | $\triangleright$ |                                           | Email from testbb21 Bastiaan Brans   O T Y S |  | ■ 15-12-16 09:25    |
| Verzonden Items     |     | 1440 |                  | Actie benodigd voor  Bastiaan Brans       |                                              |  | ■ 15-12-16 09:23    |
|                     |     | 88 O |                  | Actie benodigd voor  Key -user Job Genius |                                              |  | ■ 15-12-16 09:23    |

*Figuur 24 - E-mails verslepen naar een andere map*

Hiernaast heeft u de mogelijkheid om alle reeds ontvangen (en nog te ontvangen) e-mails van een bepaalde afzender te verplaatsen naar een gewenste map. Dit doet u middels een batchactie. Dit wordt uitgelegd in paragraaf 6.5.6.

#### <span id="page-21-0"></span>4.5.5 E-mail markeren

Soms kan het handig zijn om na het lezen van een e-mail deze toch weer te markeren als ongelezen. Bijvoorbeeld voor iemand anders of voor uzelf, voor een later moment. Dit doet u door in het overzicht met uw rechtermuisknop te klikken op de betreffende e-mail. Vervolgens selecteert u in dit snelmenu de optie 'Markeren als gelezen' of 'Markeren als ongelezen'.

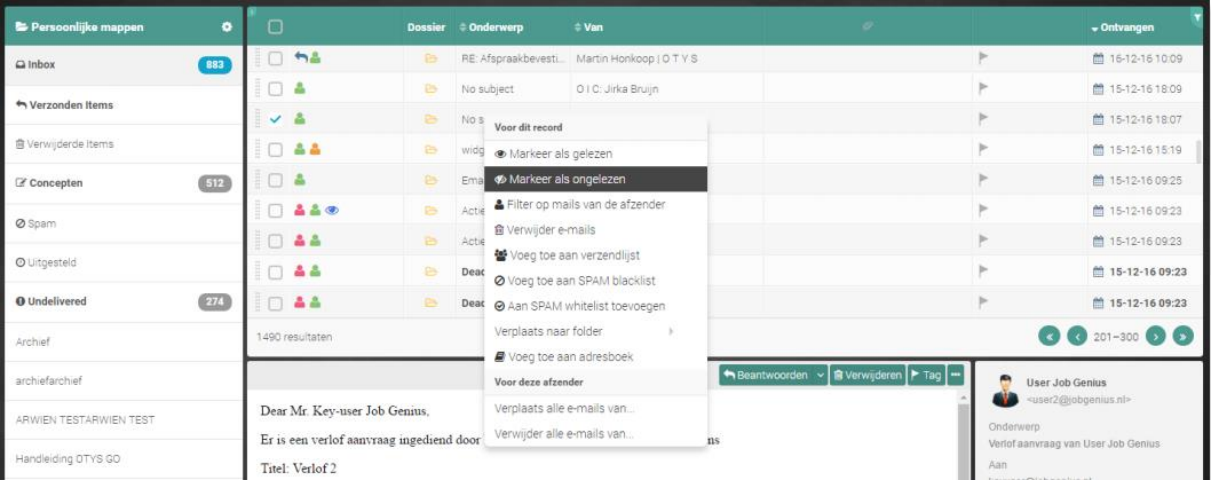

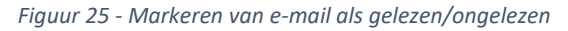

E-mails kunt u markeren met gekleurde vlaggen om ze op die wijze handiger in te delen op basis van prioriteit. Dit kunt u op twee manieren doen:

- 1. De eerste manier is via het overzicht. Nadat u een map heeft geselecteerd (bijvoorbeeld: 'Inbox') ziet u in het overzicht alle e-mails die in deze map zitten. In een van de kolommen (afhankelijk van hoe u zelf uw kolommen heeft ingedeeld) ziet u grijze vlag-iconen. Door hierop te klikken krijgt u een menu te zien waarin u de gewenste prioriteit met bijbehorende vlag in kleur kunt selecteren. Vervolgens is de e-mail gemarkeerd.
- 2. De tweede manier om een e-mail te markeren is in het voorbeeldvenster van de geselecteerde e-mail die u wenst te markeren. Wanneer u in de menubalk van het voorbeeldvenster klikt op 'Tag' krijgt u het menu te zien waarin u een selectie kunt maken.

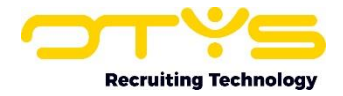

| $\left  \boldsymbol{\psi} \right $ E-mail |       |                                |                  |                                     | $\mathbf{c}$                                 | $\bullet$ $+$ $\circ$ $\bullet$ $\bullet$ $\bullet$ $\circ$<br>Đ. | Key-user van Job Genius                      | 12:21            |
|-------------------------------------------|-------|--------------------------------|------------------|-------------------------------------|----------------------------------------------|-------------------------------------------------------------------|----------------------------------------------|------------------|
| Persoonlijke mappen                       | ۰     | C                              |                  | <b>Dossier Onderwerp</b>            | <b>C</b> Van                                 | $\mathcal{O}$                                                     |                                              | v Ontvangen      |
| $\Box$ Inbox                              | 882   | O hã                           | D.               |                                     | RE: Afspraakbevesti Martin Honkoop   O T Y S |                                                                   |                                              | ■ 16-12-16 10:09 |
| ← Verzonden Items                         |       | $\Box$ $\blacktriangle$        | $\triangleright$ | No subject                          | O I C: Jirka Bruijn                          |                                                                   | <b>TAG</b><br>$\blacktriangleright$ geen tag | 2-16 18:09       |
|                                           |       | $\Box$                         | <b>P</b>         | No subject                          | O I C: Jirka Bruijn                          |                                                                   | Belangrijk<br>►.                             | 2-16 18:07       |
| B Verwijderde Items                       |       | $\Box$ 44                      | ₿                | widget test                         | Karin Kinghamova                             |                                                                   | To-do<br>►                                   | 2-16 15:19       |
| Concepten                                 | 512   | ॱ□▲                            | <b>B</b>         |                                     | Email from testbb21 Bastiaan Brans   O T Y S |                                                                   | ►<br>Later                                   | 2-16 09:25       |
|                                           |       | <b>Insae</b>                   | ₿                | Actie benodigd voor  Bastiaan Brans |                                              |                                                                   | Afgehandeld<br>►.                            | 2-16 09:23       |
| Spam                                      |       | $\Box$ $\triangle$ $\triangle$ | <b>B</b>         |                                     | Actie benodigd voor  Key -user Job Genius    |                                                                   | In afwachting                                | 2-16 09:23       |
| O Uitgesteld                              |       | $\Box$ 44                      | ₿                |                                     | Deadline taak verlo Key -user Job Genius     |                                                                   | Persoonlijk<br>►                             | 15-12-16 09:23   |
| <b>O</b> Undelivered                      | $274$ | -22                            | B                |                                     | Deadline taak verlo Key -user Job Genius     |                                                                   | ь                                            | □ 15-12-16 09:23 |

*Figuur 26 - E-mails markeren met gekleurde vlaggen*

Ook kunt u ontvangen e-mail als privé markeren. Hierop zijn dezelfde regels van toepassing als bij 'Email als privé verzenden' in onderdeel 4.2.1. Om dit te doen selecteert u de betreffende e-mail. Wanneer u in de menubalk van het voorbeeldvenster klikt op 'Meer' en vervolgens op 'Markeer als privé' dan is de e-mail enkel voor u zichtbaar.

#### <span id="page-22-0"></span>4.5.6 Batch acties

Met batchacties is het mogelijk om tijd te besparen door enkele van de meest gebruikte handelingen uit te voeren op meerdere e-mails tegelijk. Dit doet u als volgt:

- 1. Vink in het e-mailoverzicht de box van de betreffende e-mails aan.
- 2. Klik op de rechtermuisknop. Het batchactie-menu wordt geopend.

De standaard handelingen zijn het markeren als gelezen of ongelezen, toevoegen van e-mail aan adresboek, verzendlijst en zwarte of witte lijst. Ook het verplaatsen of verwijderen van e-mail(s) voor bepaalde afzenders behoort tot de mogelijkheden.

#### <span id="page-22-1"></span>4.5.7 Overige opties

Er zijn in de E-mailmodule nog enkele opties toegevoegd die het beheren van ingekomen e-mail nog makkelijker moeten maken. Dit zijn bijvoorbeeld het rechtstreeks toevoegen van contacten of kandidaten in het systeem vanuit de e-mail. Ook kunt u ingekomen e-mails relateren aan andere gebruikers, kandidaten, relaties, contactpersonen vacatures, agenda-items, taken of documenten om deze zo in het dossier zichtbaar te maken.

#### <span id="page-22-2"></span>4.5.8 Contactgegevens toevoegen aan adresboek

De contactgegevens van de afzender kunt u vanuit het e-mailoverzicht toevoegen aan het adresboek. Dit doet u door in het overzicht met de rechtermuisknop te klikken op de relevante e-mail waarna u vervolgens klikt op 'Toevoegen aan adresboek'. In het pop-upmenu dient u vervolgens nogmaals te bevestigen waarna het contact is toegevoegd.

#### <span id="page-22-3"></span>4.5.9 Afzender toevoegen als nieuwe kandidaat

Een andere optie is om via de ingekomen e-mail een kandidaat toe te voegen in het systeem. Dit kan bijvoorbeeld handig zijn wanneer u een open sollicitatie via e-mail ontvangt. U kunt dit doen door de e-mail te selecteren en vervolgens in het menu van het voorbeeldvenster te klikken op 'Meer' en vervolgens op 'Kandidaat aanmaken'. In het pop-upmenu dat vervolgens verschijnt, controleert u de gegevens en vult deze aan waar nodig. Wanneer u vervolgens klikt op 'Kandidaat toevoegen' is de contactpersoon als kandidaat toegevoegd.

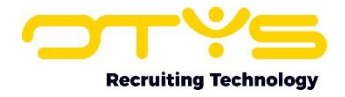

| Archief                | 1490 resultaten                                                                                                    |                                                                   | <b>C</b> C 201-300 <b>O C</b>                                                |
|------------------------|----------------------------------------------------------------------------------------------------|-------------------------------------------------------------------|------------------------------------------------------------------------------|
| archiefarchief         |                                                                                                    | Neantwoorden v Br Verwijderen F Tag   ···<br>& Kandidaat aanmaken | Martin Honkoop   O T Y S<br><m.honkoop@otys.nl><br/>dia.</m.honkoop@otys.nl> |
| ARWIEN TESTARWIEN TEST | U heeft dit bericht beantwoord op 16th of December 2016                                                                      | & Ga naar relatie                                                 | Onderwerp                                                                    |
| Handleiding OTYS GO    | test                                                                                                    | % Relateren aan                                                   | RE: Afspraakbevestiging                                                      |
|                        | Met vriendelijke groet/kind regards.                                                                                         | $\rightarrow$ Print                                               | Aan<br>Key-user   Job Genius                                                 |
| Just test              | <b>Martin Dean Honkoop</b>                                                                                                   | A Markeer als prive                                               | Datum:                                                                       |
|                        | If you are happy with our service and you have a minute to spare I would greatly appreciate it if you could leave comment on |                                                                   | 16-12-16 10:09                                                               |

*Figuur 27 - Afzender toevoegen als nieuwe kandidaat*

#### <span id="page-23-0"></span>4.5 10 E-mails handmatig toevoegen aan dossier

U kunt e-mails relateren aan contacten en kandidaten wanneer u wilt dat deze zichtbaar worden in het dossier. Dit doet u door de e-mail te selecteren en vervolgens in het menu van het voorbeeldvenster te klikken op 'Meer'. In het drop-down menu kiest u vervolgens de optie 'Relateren aan'. Vervolgens zoekt u op gebruikers, kandidaten, relaties, contactpersonen, vacatures, agendaitems, taken of documenten om deze te koppelen en in het dossier zichtbaar te maken.

## <span id="page-23-1"></span>4.6 Spam

De E-mail Module heeft een ingebouwd spamfilter. E-mail van spammers wordt automatisch herkend en naar de spamfolder verplaatst. Soms komt ook e-mail van gewenste verzenders in deze folder terecht, omdat het aan bepaalde kenmerken van spam voldoet. Om het spamfilter optimaal te laten werken heeft de E-mail Module twee lijsten voor adressen en domeinen. Aan de Blacklist kunt u verzenders van ongewenste e-mail toevoegen. E-mails afkomstig van adressen en domeinen in deze lijst komen altijd in de spamfolder terecht.

Verzenders van gewenste e-mail kunt u toevoegen aan de Whitelist. E-mails afkomstig van domeinen en adressen in deze lijst komen nooit in de spamfolder terecht.

Let op: De e-mail in de spamfolder wordt op regelmatige basis automatisch verwijderd. Het is daarom belangrijk om wekelijks de spamfolder te controleren op e-mail die onterecht als spam aangemerkt is. Omdat e-mail in de spamfolder automatisch verwijderd wordt, hoeft u deze niet zelf te verwijderen. Wanneer u dit wel doet, belandt de spam in de folder 'Verwijderde items', waar het nog drie maanden bewaard blijft en onnodig schijfruimte inneemt.

#### <span id="page-23-2"></span>4.6.1 White list

Soms is het wenselijk om te voorkomen dat e-mails van een bepaalde afzender naar de spamfolder worden verplaatst. Hiervoor dient u de volgende stappen te nemen:

- 1. Klik in het e-mailoverzicht met de rechtermuisknop op het betreffende e-mail.
- 2. Klik op 'Aan SPAM whitelist toevoegen'.

#### <span id="page-23-3"></span>4.6.2 Black list

Soms is het wenselijk om e-mails van een bepaalde afzender naar de spamfolder te verplaatsen. Hiervoor dient u de volgende stappen te nemen:

- 1. Klik in het e-mailoverzicht met de rechtermuisknop op het betreffende e-mail.
- 2. Klik op 'Voeg toe aan SPAM black list'.

#### <span id="page-23-4"></span>4.6.3 In batch verplaatsen

Indien alle e-mails van een afzender meteen dienen te worden verplaatst naar de 'spam' of een andere folder volgt u de volgende stappen:

- 1. Klik in het e-mailoverzicht met de rechtermuisknop op de betreffende e-mail.
- 2. Klik op 'Verplaats alle e-mails van…'.

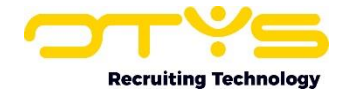

- 3. Selecteer of het gaat om alle ontvangen e-mails of om alle ontvangen én toekomstige berichten van deze afzender.
- 4. Klik op het drop-down menu en selecteer de map waarnaar de e-mail dienen te worden verplaatst (bijvoorbeeld: Spam).

Hier kunt u kiezen of alles verplaatst dient te worden naar de spamfolder. Maar u kunt er uiteraard ook voor kiezen om voor een bepaalde afzender een andere map te gebruiken.

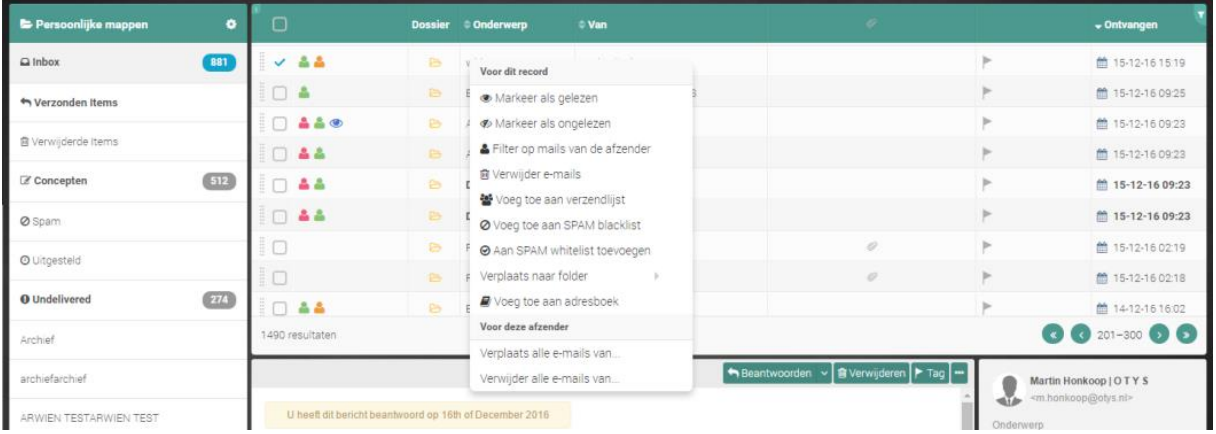

*Figuur 28 - Rechtermuisknopmenu batchacties*

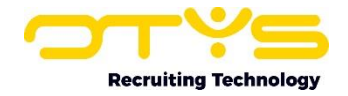

# <span id="page-25-0"></span>5. Informatiebronnen en Support

# <span id="page-25-1"></span>5.1 Organisatie specifiek

Naast de functionaliteiten van het OTYS Go! systeem zijn de eigen interne processen en afspraken van groot belang bij het gebruik van het systeem. Raadpleeg voor meer informatie hierover de eigen collega's en bekende informatiebronnen.

# <span id="page-25-2"></span>5.2 Key-users

Binnen iedere organisatie zal minimaal één OTYS Key-user aangesteld worden. Deze heeft meer rechten binnen het systeem en kan bijvoorbeeld helpen bij vergeten wachtwoord, het aanmaken van nieuwe accounts en instellen van rechten voor collega's. Ook kan de Key-user middels het ingebouwde support systeem een ticket aanmaken voor de OTYS Supportdesk.

# <span id="page-25-3"></span>5.3 YouTube kanaal

Op het OTYS YouTube kanaal zijn video's beschikbaar met informatie over functionaliteiten en tips voor handig gebruik van OTYS Go!. Hier worden regelmatig nieuwe video's aan toegevoegd. Door te abonneren op dit kanaal wordt u er automatisch op geattendeerd als er nieuwe video's zijn. **[OTYS op YouTube](https://www.youtube.com/user/OTYSRecruitingtec)**

# <span id="page-25-4"></span>5.4 Alle handleidingen

In dit document zijn al links opgenomen naar verschillende handleidingen. Deze en meer zijn beschikbaar op deze pagina: **[Alle OTYS Go! handleidingen](https://www.otys.nl/go-handleidingen)**.